# **Guía para familias**

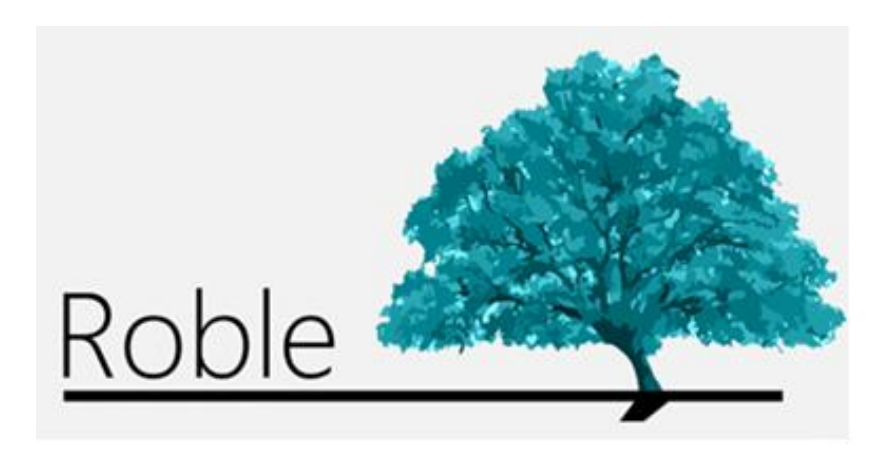

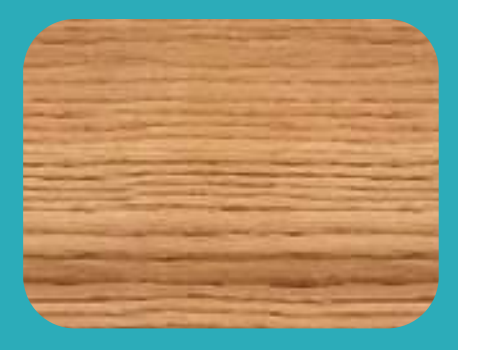

La web que comunica a centros educativos, profesores, padres y alumnos.

# **Índice**

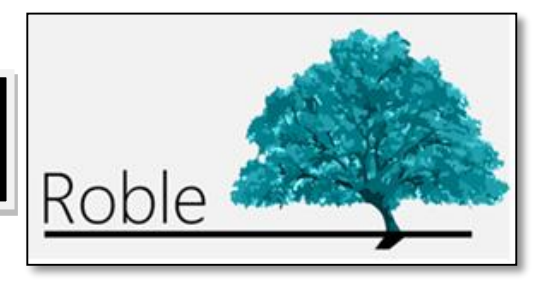

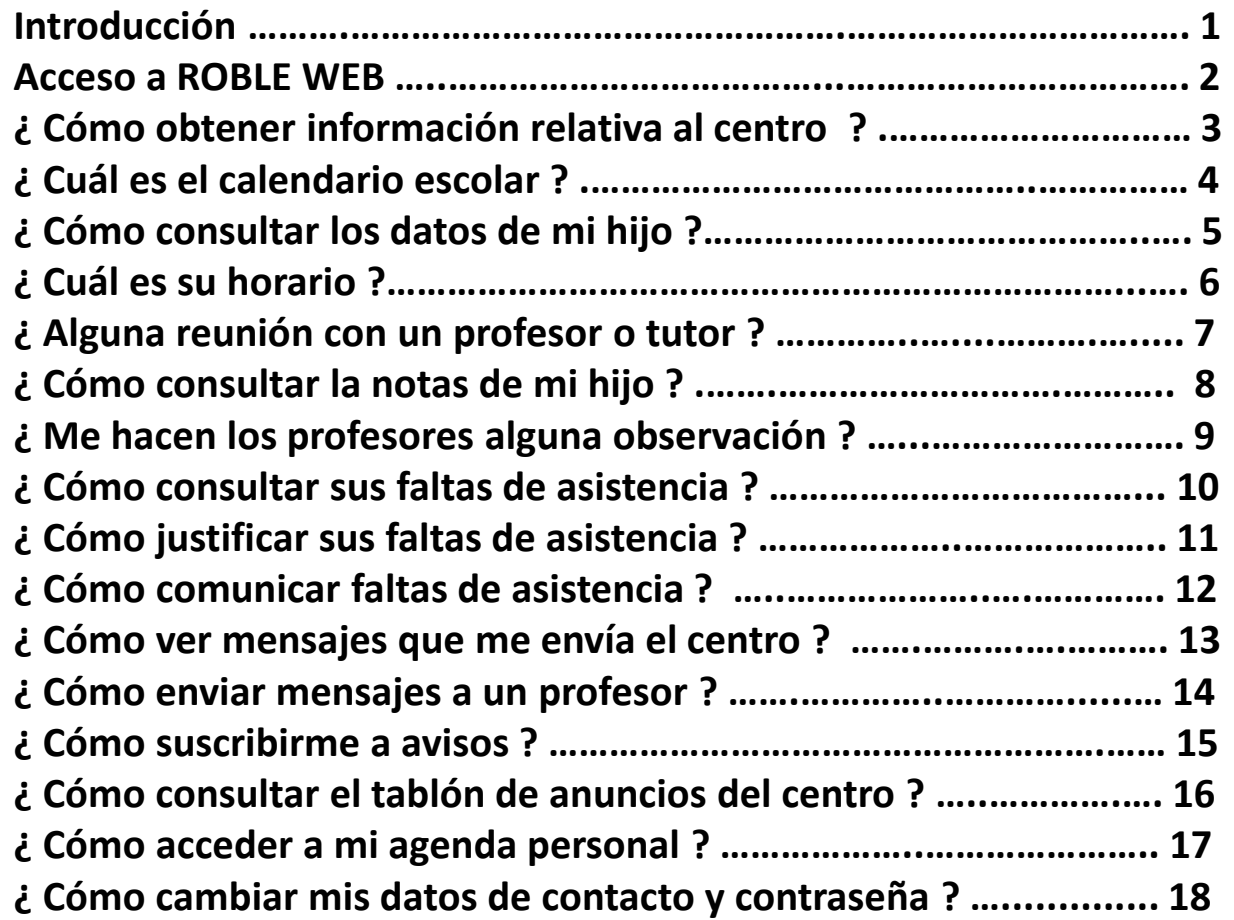

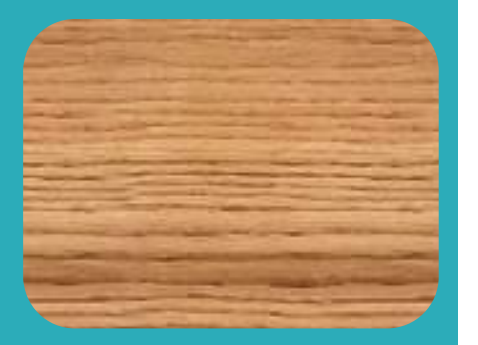

**ROBLE WEB** es un portal cuya finalidad es la de proporcionar a las familias la información que de sus hijos publicarán los centros educativos y profesores a lo largo del curso. Sirve, además, de plataforma de interacción entre el centro y las familias.

Constituye una herramienta adecuada para realizar el seguimiento educativo del alumno, obtener información del centro y establecer un canal de comunicación con éste.

**ROBLE WEB** está plenamente integrado en **RAÍCES** (*[raices.madrid.org](file:///C:/Users/ICM/Documents/SGT/ROBLE/ROBLE/ROBLE familias/raices.madrid.org)*), el Sistema de Gestión Integral Educativa de la Comunidad de Madrid. Sus funcionalidades son también accesibles desde cualquier *smartphone* o *tablet* a través de la aplicación de movilidad **ROBLE**.

#### **Acceso a ROBLE WEB**

**1**

**3**

El acceso a **ROBLE WEB** se realiza a través de **RAÍCES** (<raices.madrid.org>), introduciendo nuestro nombre de **usuario** y **contraseña**. Estas credenciales de acceso han de ser proporcionadas a los padres, o representantes legales del alumno, por la Dirección del centro educativo.

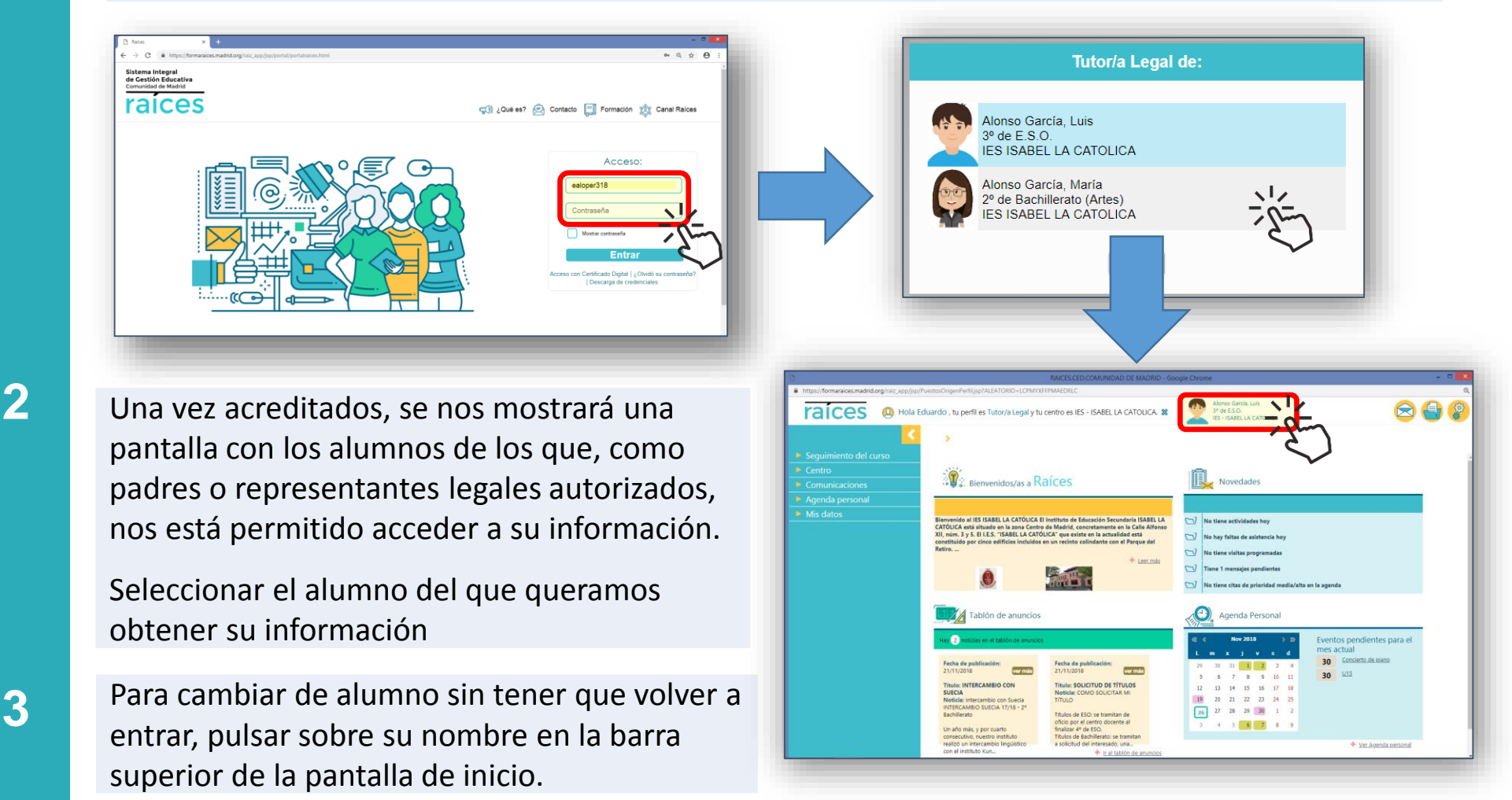

# **¿ Cómo obtener información relativa al centro ?**

**1**

Desde la pantalla de inicio, accesible en todo momento pulsando el logotipo superior de **RAÍCES**, seleccionar en el menú principal la opción "**Centro**" y, cuando éste se despliegue, "**Datos del centro"**.

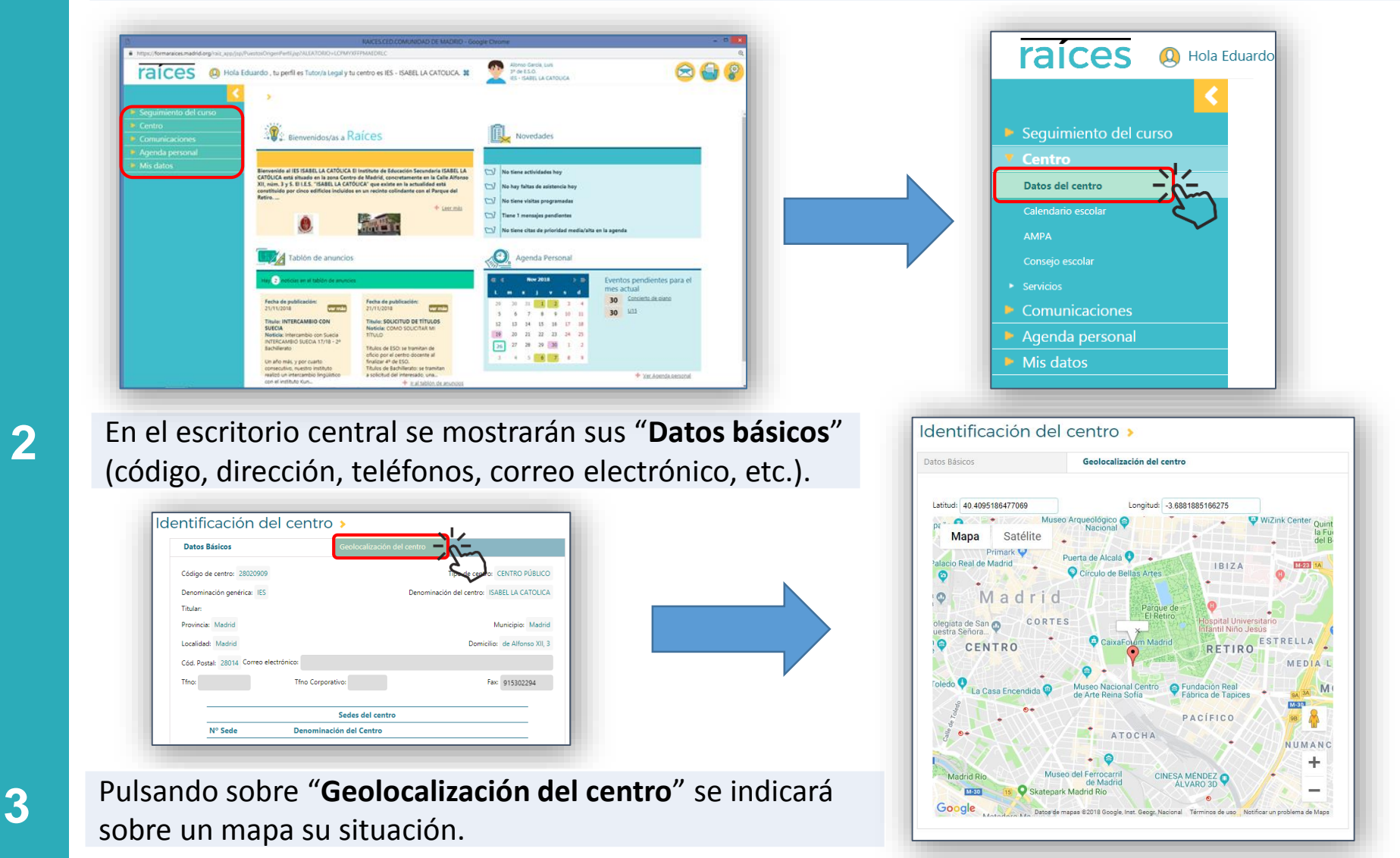

## **¿ Cuál es el calendario escolar ?**

**2**

**1** Para consultar el calendario escolar del curso actual, seleccionar la opción "**Centro**" en el menú principal y, a continuación, "**Calendario escolar"**.

Se mostrarán, de forma gráfica, los festivos locales, nacionales y autonómicos establecidos para el actual curso,

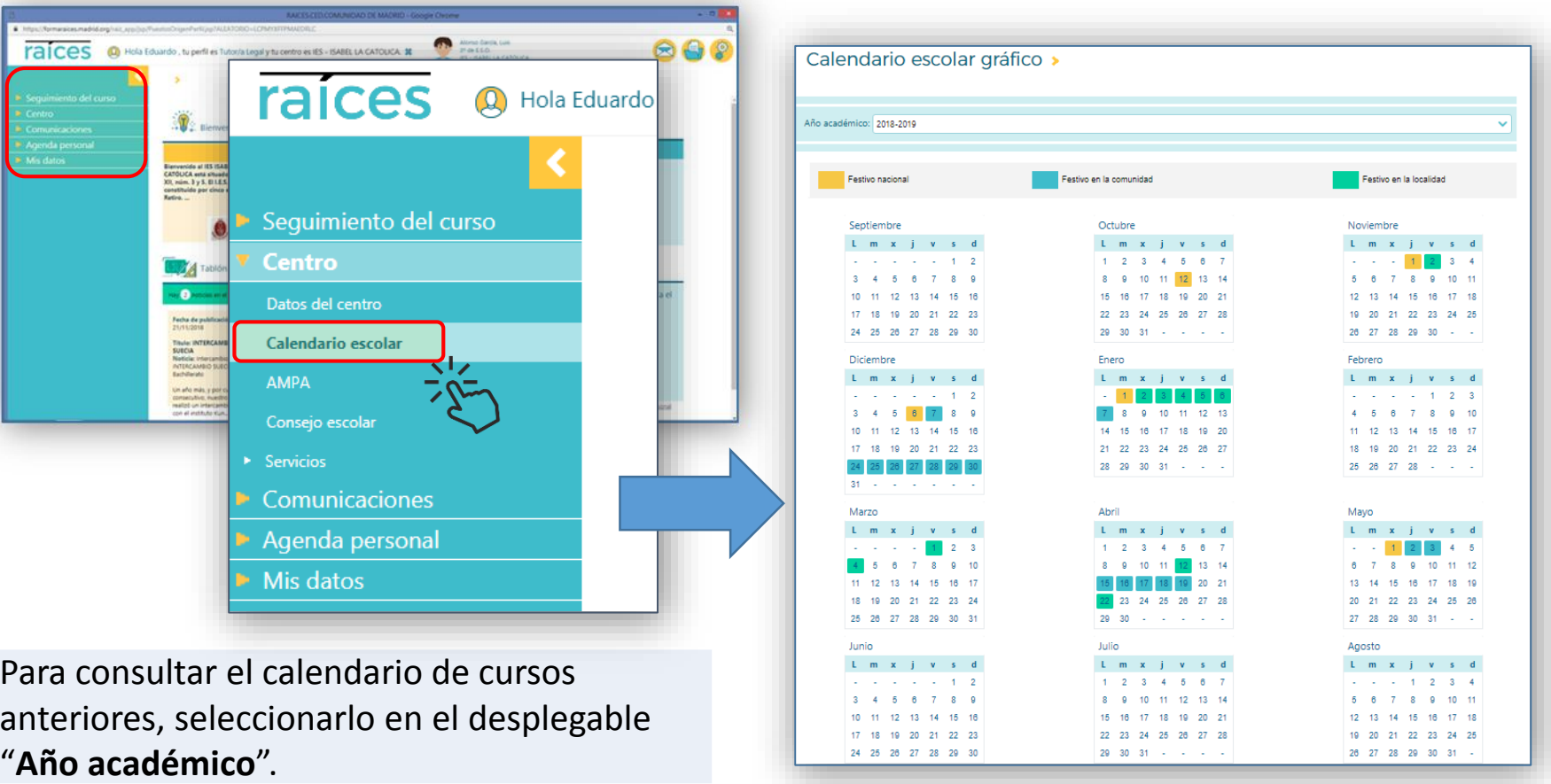

#### **¿ Cómo consultar los datos de mi hijo ?**

**1**

Desde la pantalla inicial, pulsar en el menú lateral la opción "**Seguimiento del curso**" y cuando éste se despliegue, pulsar sobre "**Ficha del alumno/a"**.

Se mostrarán en el escritorio central sus datos personales, así como los teléfonos de contacto nuestros que tiene registrados el centro.

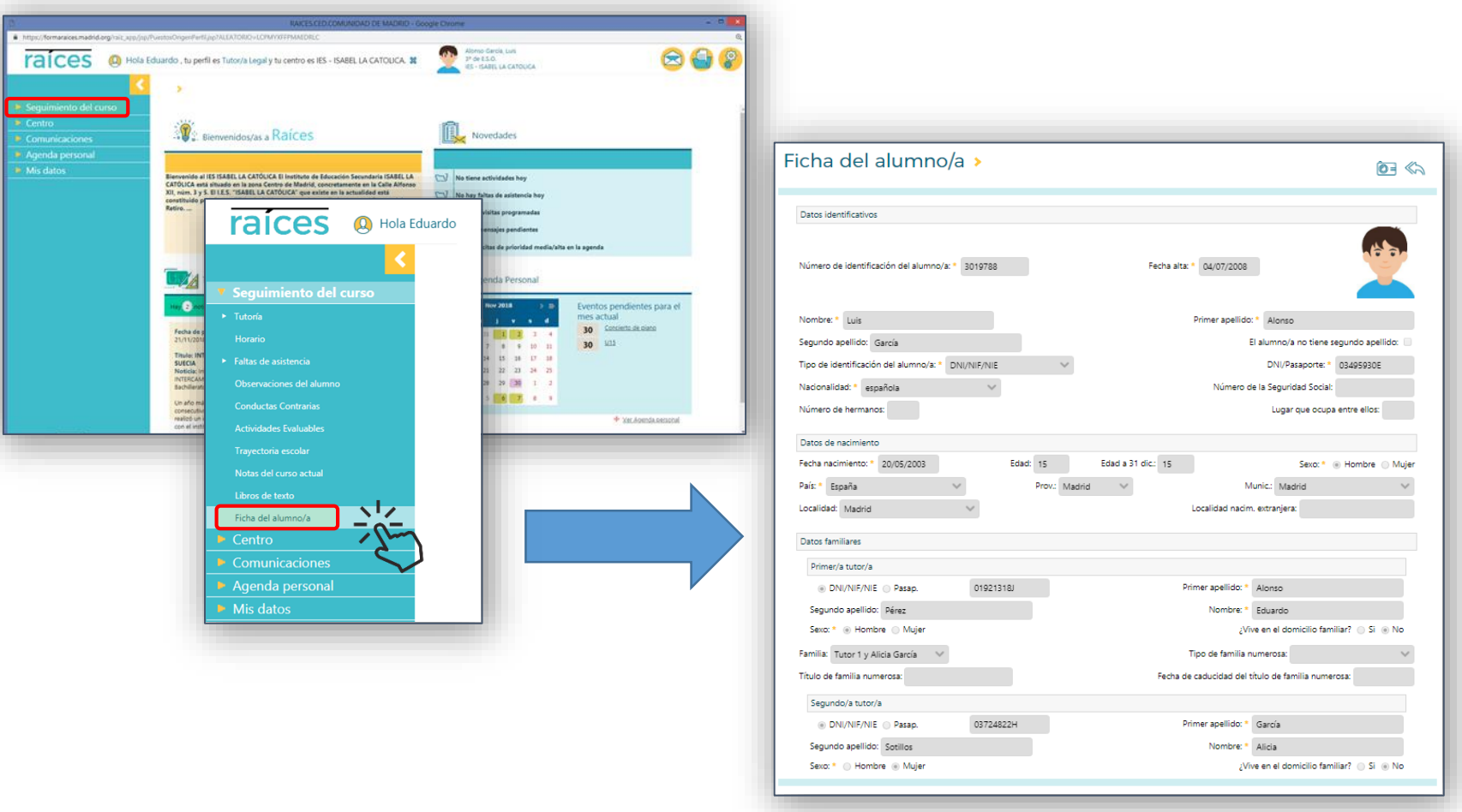

#### **¿ Cuál es su horario ?**

**1**

Para consultar el horario del alumno, pulsar en el menú lateral la opción "**Seguimiento del curso**" y cuando éste se despliegue, hacerlo sobre "**Horario**".

Se mostrará el horario semanal del alumno, indicando en cada tramo horario una abreviatura de la materia y el nombre del profesor que la imparte.

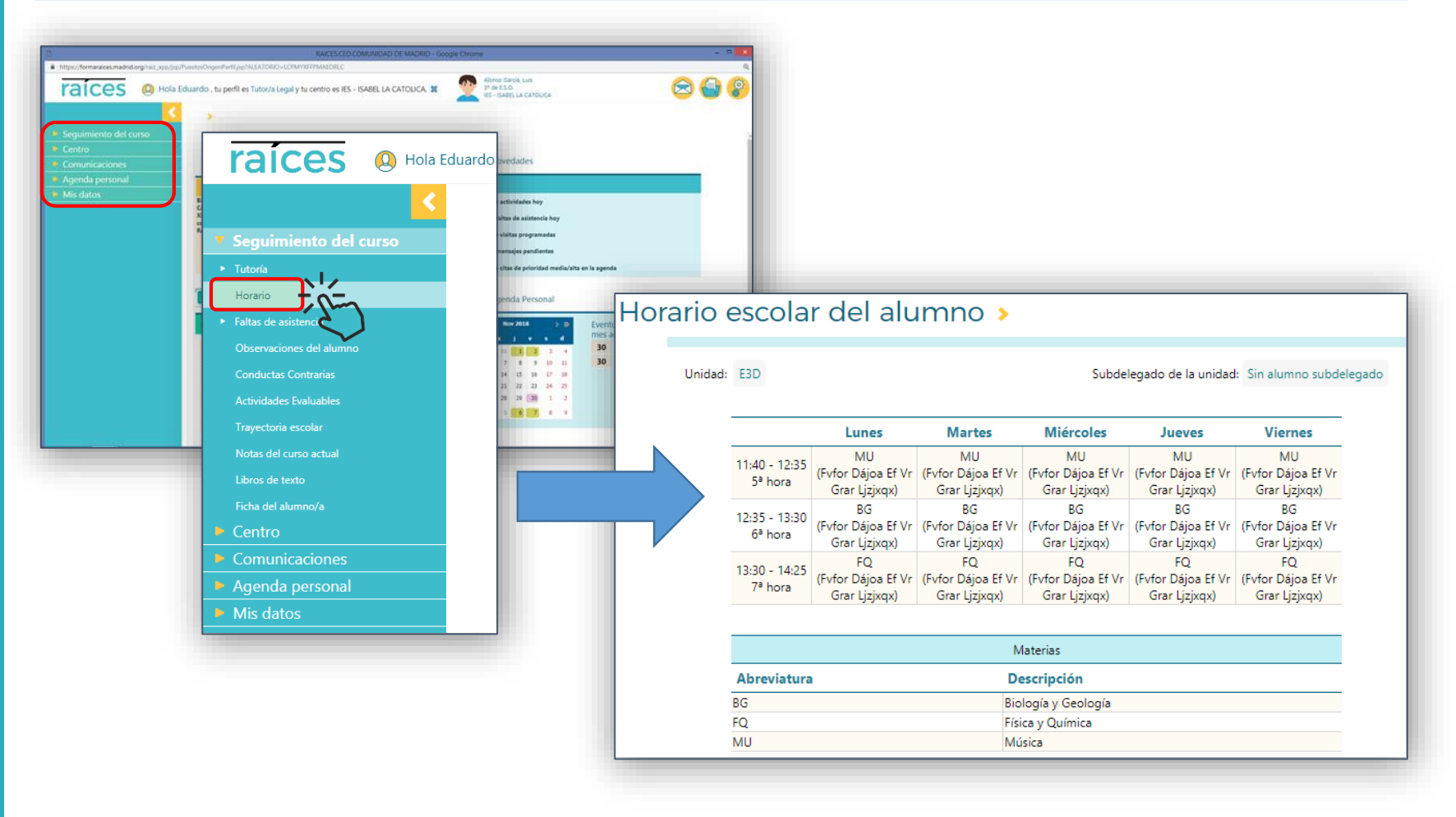

#### **¿ Alguna reunión con un profesor o tutor ?**

Para saber el nombre del tutor asignado a la unidad en la que se encuentra nuestro hijo, pulsar sobre "**Seguimiento del curso**" y cuando éste se despliegue, pulsar sobre "**Tutoría**" y, a continuación, "**Datos del tutor/a**".

**1**

**2**

Los profesores o el Equipo Directivo del centro podrán convocarnos a alguna reunión. Esta convocatoria de reunión nos llegará de forma automática, bien como mensaje de entrada en **ROBLE** o a través de nuestro correo electrónico.

Para consultar las citas que tenemos concertadas, pulsar en "**Seguimiento del curso**" y cuando éste se despliegue, pulsar sobre "**Tutoría**" y, a continuación, "**Visitas programadas**".

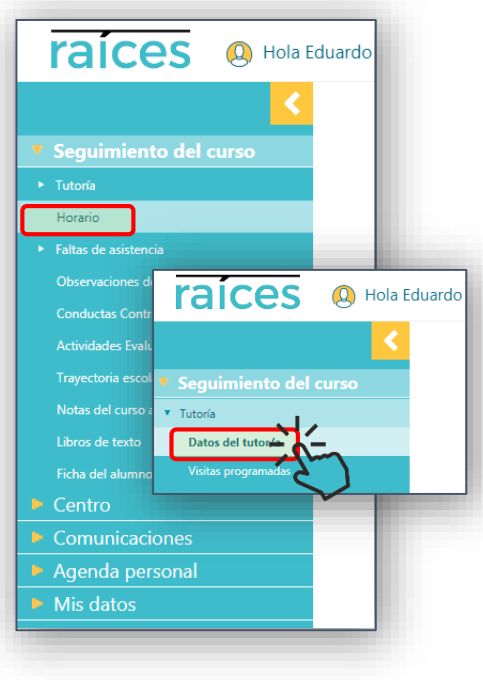

Estas visitas programadas nos aparecerán también reflejadas en nuestra "**Agenda personal**".

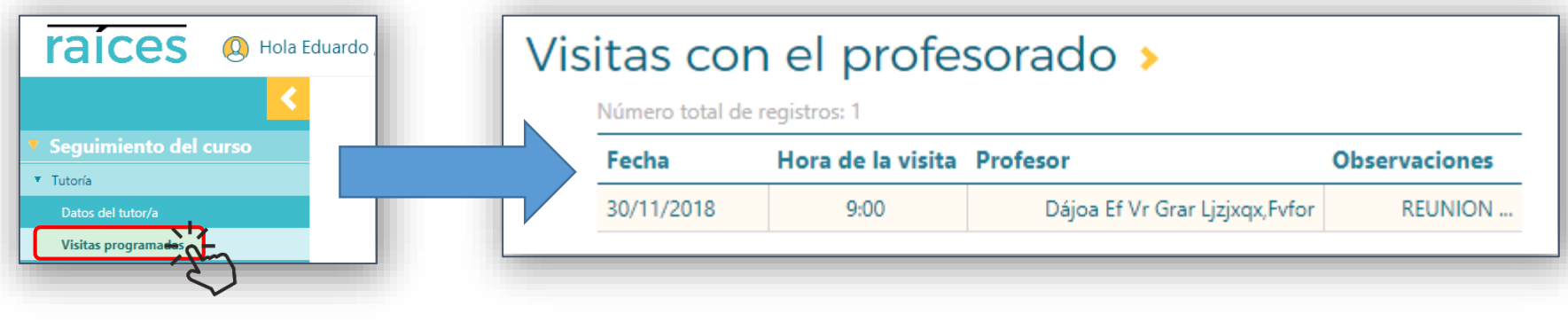

#### **¿ Cómo consultar las notas de mi hijo ?**

**1**

**2**

Para consultar sus notas, pulsar en el menú lateral la opción "**Seguimiento del curso**" y cuando éste se despliegue, hacerlo sobre "**Notas del curso actual"**.

Se mostrarán en el escritorio sus calificaciones en la 1ª Evaluación.

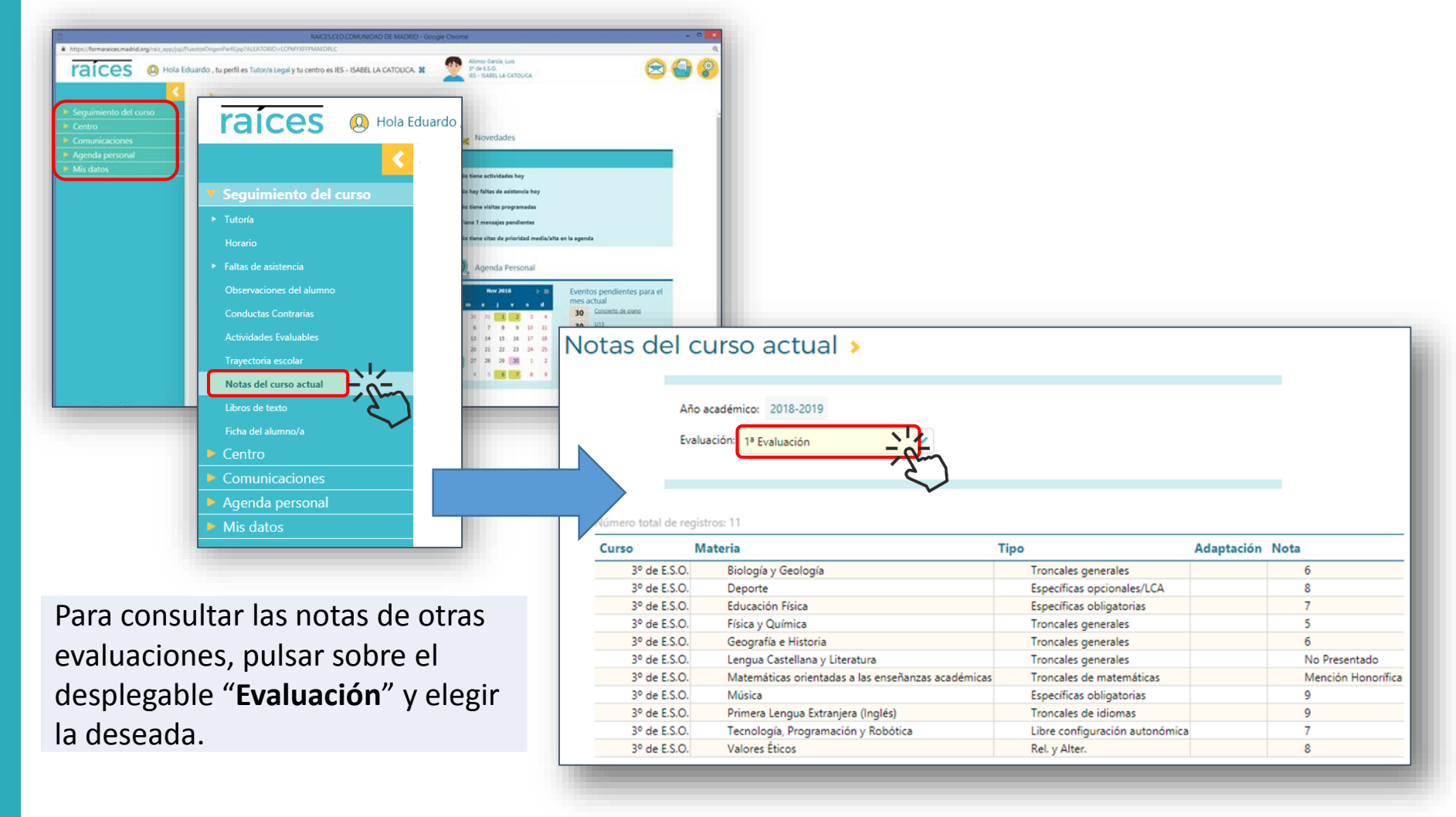

# **¿ Me hacen los profesores alguna observación ?**

**1**

Para consultar las posibles observaciones o comentarios que hubieran podido hacer los profesores, seleccionar en el menú lateral la opción "**Seguimiento del curso**" y cuando éste se despliegue, pulsar sobre "**Observaciones del alumno"**.

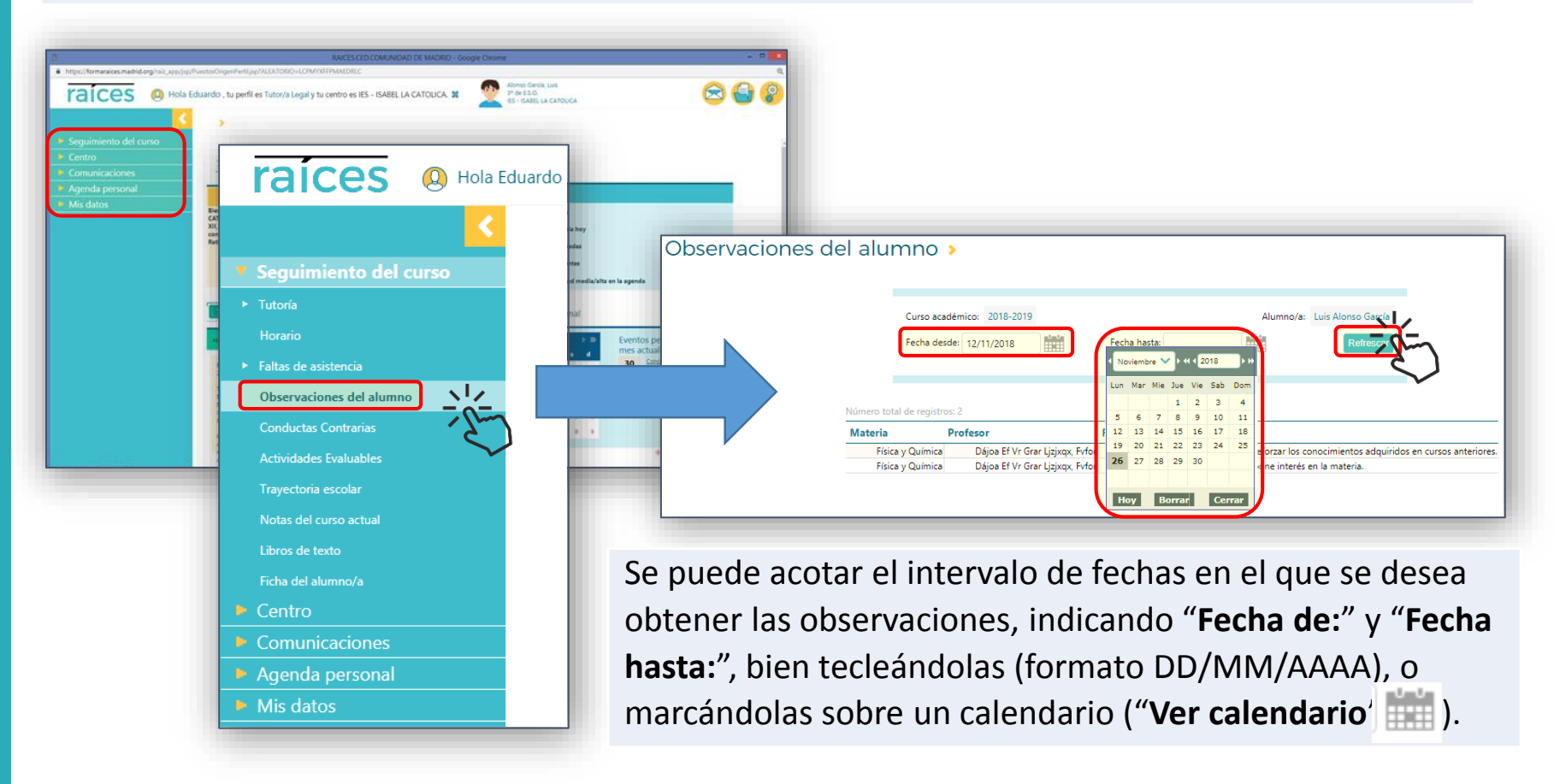

**2** Para actualizar los resultados, cada vez que se modifique el intervalo de fechas consultadas pulsar el botón "**Refrescar**".

#### **¿ Cómo consultar sus faltas de asistencia ?**

raices o  $\bigotimes$   $\bigoplus$   $\emptyset$ raices Hola Eduardo Seguimiento del curso raices **Q** Hola Eduardo **Faltas de asistencia** bservaciones del a **Conductas Contrarias** Sequimiento del curso **Actividades Evaluables** • Tutoría Travectoria escolar **Horario** Notas del curso actual Faltas de asistencia. | Libros de texto Ficha del alumno/a Faltas de asistencia del alumno » Mostrar Todas niustificada lustificadas Retrasc Ausencia de Estado Justificada Adjunto Fecha **Tramo horario** 14/11/2018  $11:40 - 12:35$ Música Visita al médico Retraso 13/11/2018 Justificada Día completo 12/11/2018 Día completo Injustificada

**1**

**2**

Desplegando el campo "**Mostrar**", podrá seleccionarse si han de mostrarse sólo las justificadas, las injustificadas o los retrasos o todas ellas.

Seleccionar en el menú lateral la opción "**Seguimiento del curso**".

A continuación, pulsar sobre "**Faltas de asistencia**" y, finalmente, "**Consulta**".

Se mostrarán las ausencias registradas, indicando para cada una de ellas su tipo (Justificada, Injustificada o Retraso), la materia a la que se ha faltado, si ya ha sido justificada por la familia y si para ello se ha adjuntado algún documento.

Pulsar sobre el icono (**Ver en formato calendario**) para representar forma gráfica las ausencias y retrasos registrados.

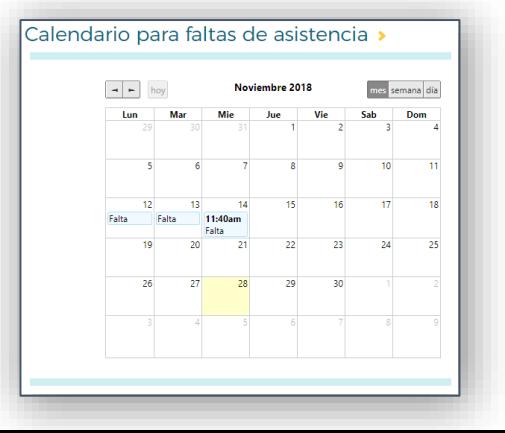

# **¿ Cómo justificar las faltas de asistencia ?**

Las familias podrán **JUSTIFICAR** las faltas de asistencia que les hubieran sido registradas a sus hijos, si el centro tiene habilitada esta opción.

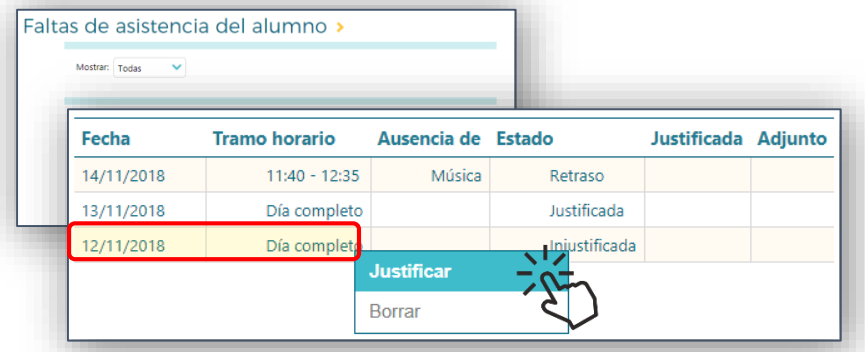

En la pantalla "*Justificación de falta de asistencia*" marcar la casilla de "**Justificación"**.

Seleccionar el motivo de la ausencia en el desplegable "**Motivo justificación**" (*Enfermedad*, *Visita al médico*, *Problema familiar* u *Otro*.

(Opcionalmente, se podrá añadir algún **Comentario**, e incluso adjuntar algún documento con el botón "**Seleccionar archivo**").

Justificación de falta de asistencia > Alumno/a: Alonso García, Luis Curso: 3º de E.S.O. Unidad: F3D Fecha ausencia: 12/11/2018 Justificación **Tramo horario**  $\sqrt{2}$ Día completo Comentarios Motivo justificación: Adjuntar documento: Seleccionar archivo Ningún archiv...seleccionado

Para confirmar el envío de la justificación y finalizar, pulsar "**Aceptar**" .

Para ello, sobre el listado de faltas de asistencia del alumno, pulsar sobre la

la opción "**Justificar**" en el menú

emergente.

ausencia o retraso deseado. Seleccionar

**1**

**5**

#### **¿ Cómo comunicar faltas de asistencia ?**

**Q** Hola Eduardo

raices

> Tutoría

Horario

▼ Faltas de asistencia

Sequimiento del curso

Para **COMUNICAR** futuras faltas de asistencia de un alumno - si el centro tuviera habilitada esa opción - , seleccionar el menú lateral la opción "**Seguimiento del curso**". Cuando éste se despliegue, pulsar sobre "**Faltas de asistencia**" y, a continuación, "**Comunicación**".

En la pantalla de "*Comunicación de faltas de asistencia*" pulsar el icono "**Nueva**" <sub>e</sub> para crearla.

 $\bigcirc$   $\bigcirc$   $\bigcirc$ 

**Q** Hola Eduardo

Teclear la "**Fecha ausencia**" en formato

*DD/MM/AAAA,* o seleccionarla sobre un

Si fuera a día completo informar, además,

Curso:  $39$  de  $FSD$ 

Si es a día completo o implica más de un día, no debe seleccionar tramos, sólo el dato 'Último día ausencia'.

calendario, pulsando ...

del "**Último día ausencia**".

Tramo horario en el que va a falta

Alumno/a: Alonso García, Luis

11:40 - 12:35 12:35 - 13:30 13:30 - 14:25 o día ausencia:

Fecha ausencia:

Comentarios:

Comunicación de faltas de asistencia >

Si la ausencia que va a notificar es para uno o varios tramos horarios, debe seleccionarlos.

Si la ausencia no fuera a día completo, marcar las casillas de "**Justificar**" correspondientes a los tramos horarios a los que va a faltar.

raíces

Conductas Contrarias Actividades Evaluables

Trayectoria escolar

Libros de texto

Ficha del alumno/a

Notas del curso actual

> Tutoría Horario

Sequimiento del curso

raices @ HK

**1**

**2**

**4**

**3**

Para confirmar su envío y finalizar, pulsar "**Aceptar"** .

Unidad: F3D

Justificar

 $\otimes\!\times$ 

# **¿ Cómo ver mensajes que me envÍa el centro ?**

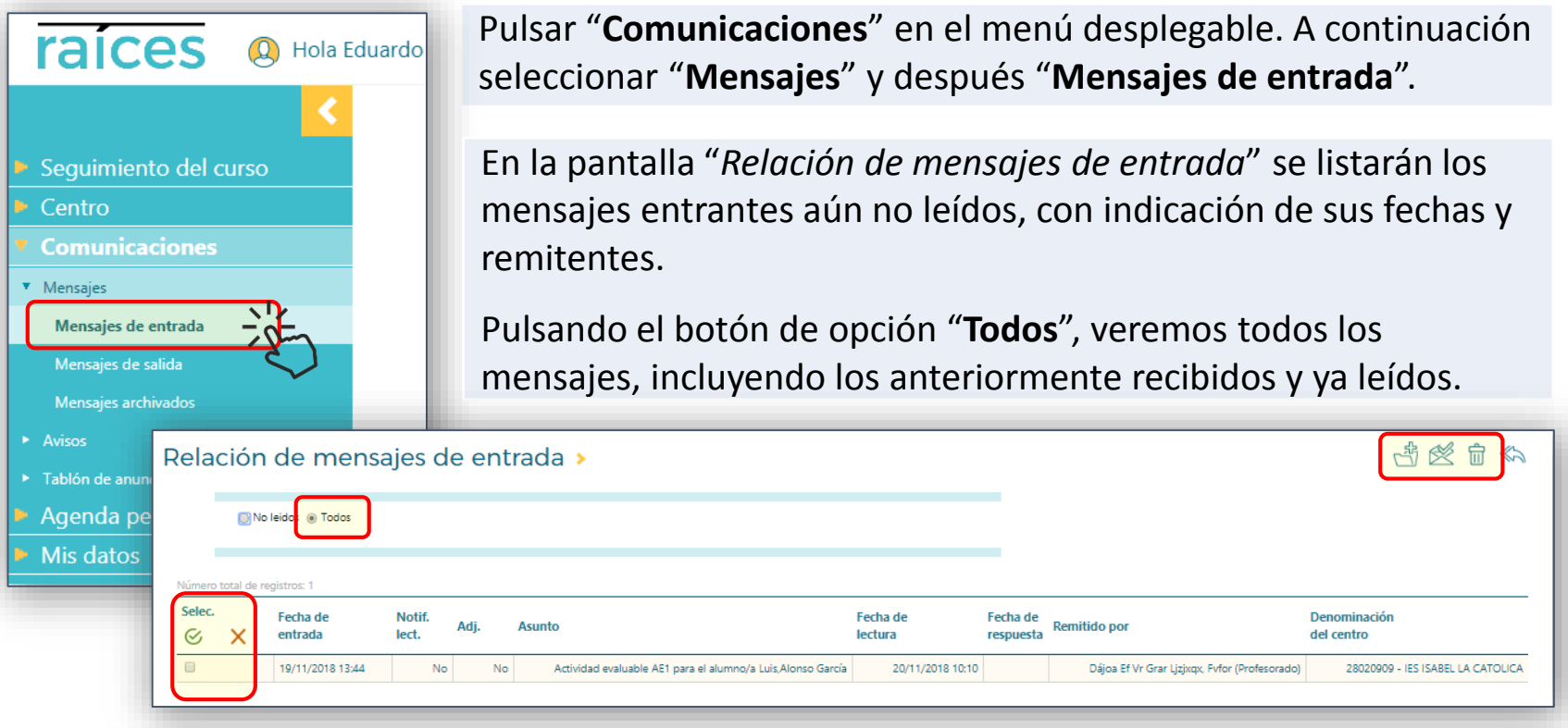

- **2** Para leer cualquiera de ellos pulsar sobre el mensaje y elegir "**Detalle**" en el menú emergente.
	- Podremos seleccionar (o deseleccionar) múltiples mensajes, marcando (desmarcando) su casilla de verificación "**Selec.**" de forma individualizada.

También pueden ser todos seleccionados de forma masiva, mediante los iconos  $\frac{\infty}{\infty}$ .

Los mensajes marcados pueden ser archivados, marcados como leídos o eliminados mediante los iconos .

**4**

**1**

Selec.

# **¿ Cómo enviar mensajes a un profesor ?**

A elección del centro, las familias podrán establecer **COMUNICACIÓN** con el Equipo Educativo, con el Tutor de la unidad y/o con el equipo directivo.

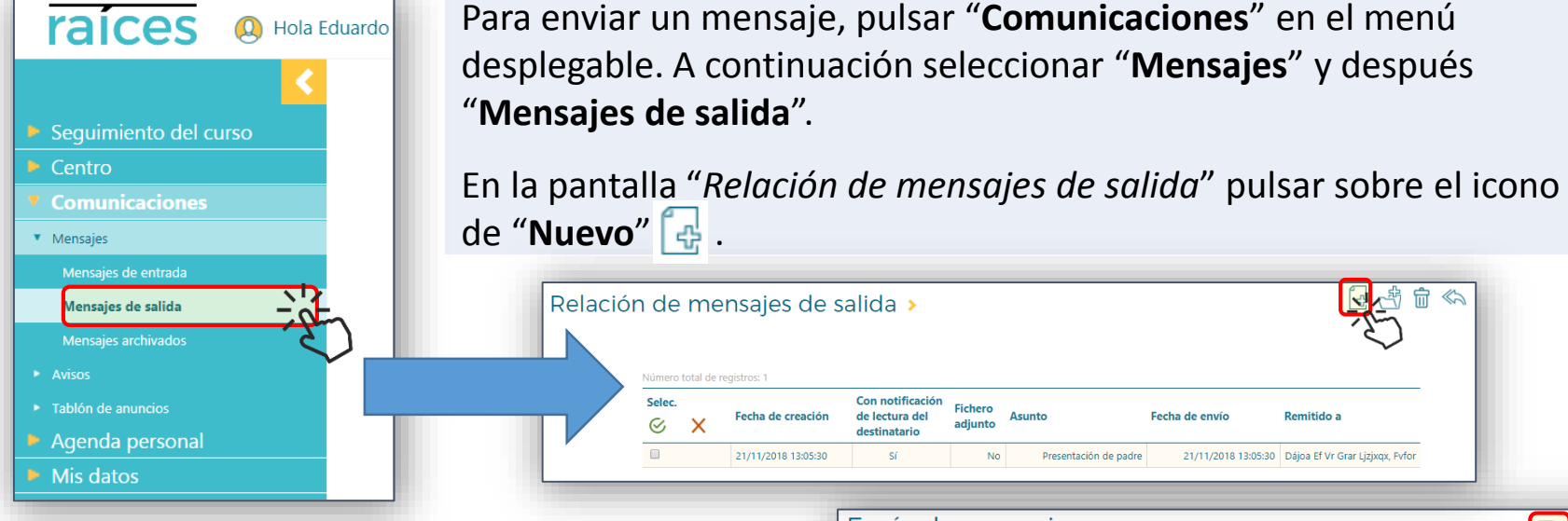

**2**

**3**

**1**

En la pantalla "*Envío de mensajes*", rellenar el campo "**Asunto**" y completar el de "**Mensaje**" con el texto a enviar. Si se deseara adjuntar algún archivo, pulsar el botón "**Seleccionar archivo**".

Marcar (o desmarcar) las casillas de "**Enviar**" en la lista de posibles destinatarios del mensaje.

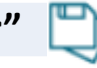

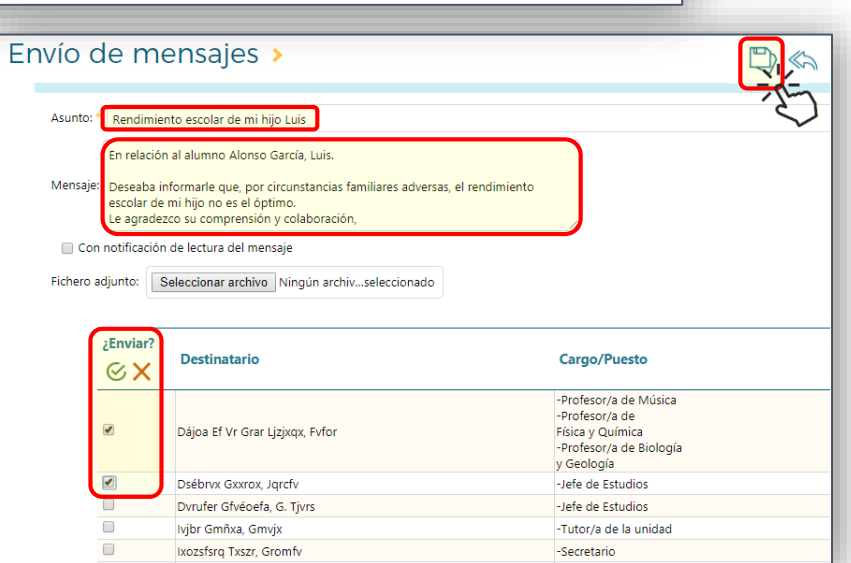

## **¿ Cómo suscribirme a avisos ?**

Para poder recibir avisos relativos a sus hijos o representados, los padres o representantes legales deberán haberse suscrito previamente a ellos.

Pulsar "**Comunicaciones**" en el menú desplegable. Seleccionar a continuación "**Avisos**" y, seguidamente, "**Suscripciones**".

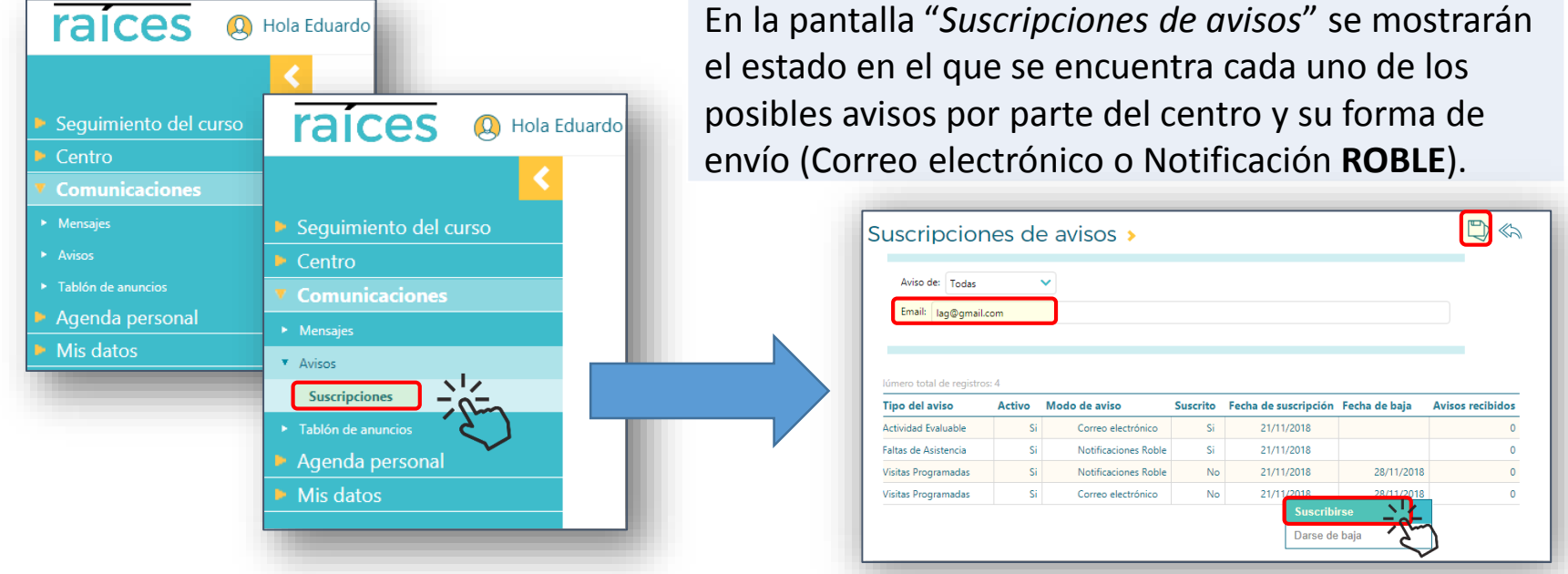

**4**

**1**

**2**

Para suscribirnos a cualquiera de los avisos que se encuentren activados por el centro, pulsar sobre él y, en el menú emergente que aparece, pulsar sobre "**Suscribir**". Podremos darnos de baja en cualquier momento de una suscripción pulsando sobre "**Darse de baja**".

Introducir en el campo "**Email**" la dirección en la que deseemos recibir los avisos, en caso de ser éstos enviados a través de correo electrónico. Para confirmar y finalizar, pulsar "**Aceptar"** .

# **¿ Cómo consultar el tablón de anuncios del centro ?**

El centro dispone de un tablón de anuncios virtual en el que, a lo largo del curso académico, podrá publicar noticias o avisos de interés.

El tablón es directamente accesible desde la pantalla de inicio de **ROBLE WEB**.

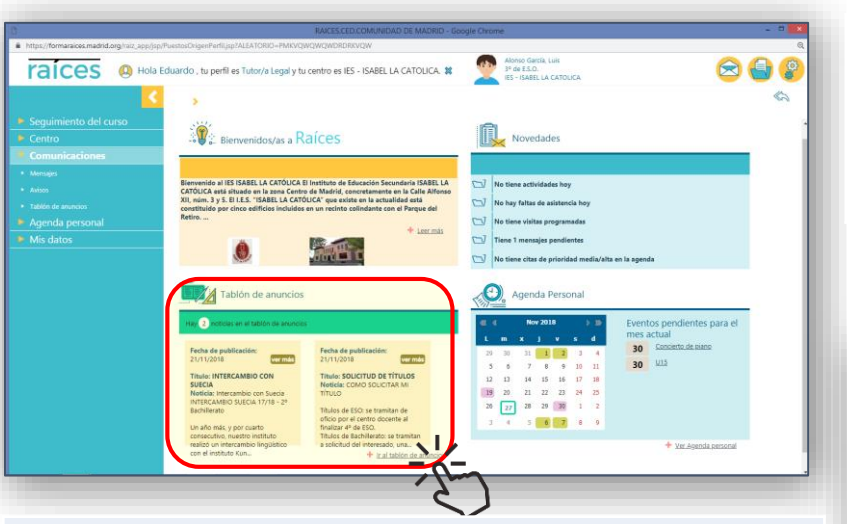

Si el centro lo estimara conveniente, las familias podrían solicitar la publicación de anuncios en este tablón.

De ser así, se haría a través de la opción "**Solicitudes**" en el menú y pulsando sobre el icono "**Solicitar publicación de noticia** ".

También puede consultarse mediante el menú desplegable, pulsando sobre "**Comunicaciones**" y, a continuación, seleccionando "**Tablón de anuncios**" y "**Consultar**"**.**

**16**

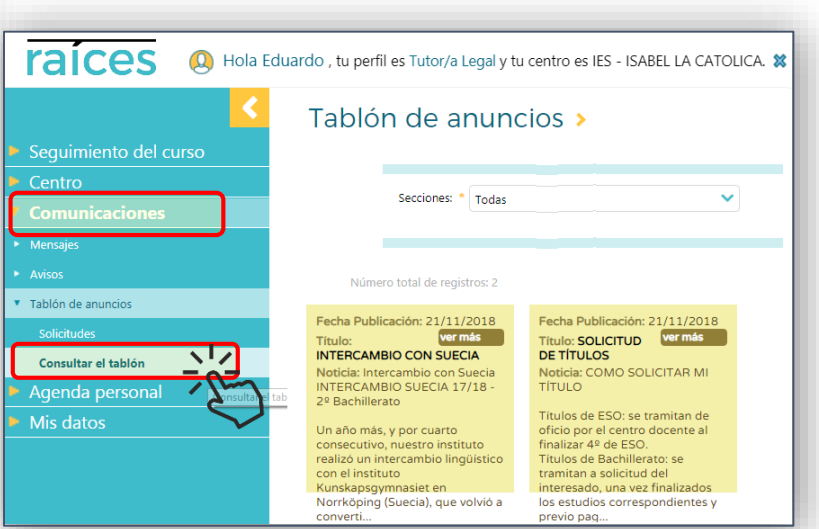

En la pantalla "*Solicitud de alta de noticia*" cumplimentar la "**Noticia**" y su "**Razón para solicitar la noticia**". Para confirmar la solicitud y finalizar, pulsar "**Aceptar**"

**4**

**1**

**2**

# **¿ Cómo acceder a mi agenda personal ?**

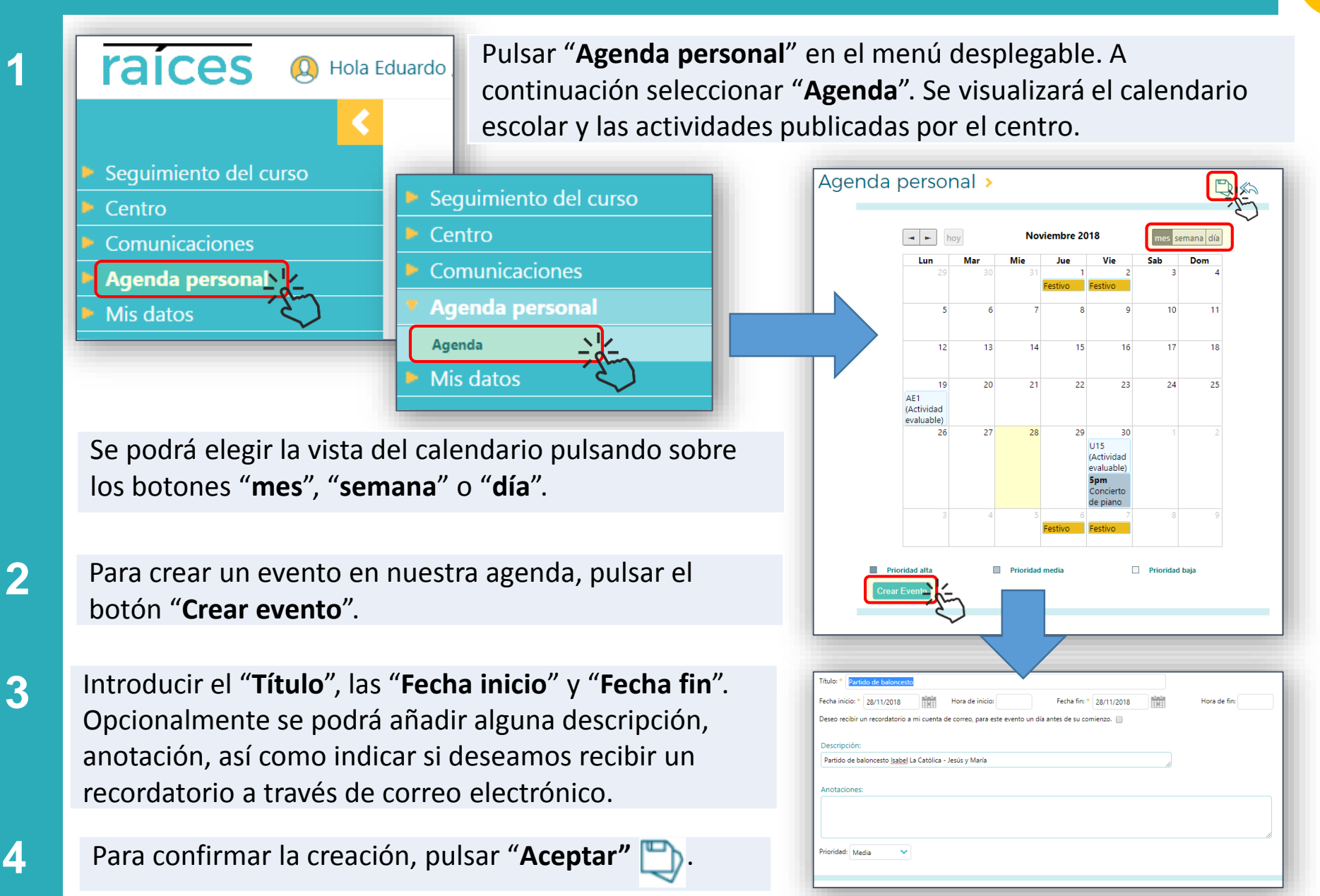

# **¿ Cómo cambiar mis datos de contacto y contraseña ? <sup>18</sup>**

Seleccionar en el menú desplegable "**Mis datos**" y, a continuación, "**Datos del usuario/a**".

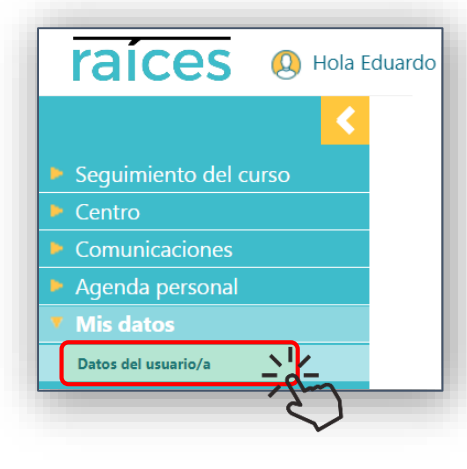

En la pantalla de "*Mis datos*", introducir nuestra actual contraseña de acceso a **ROBLE** y pulsar el botón "**Validar**".

Una vez validada nuestra identidad, en la solapa "**Datos personales**" el campo "**Correo electrónico**" quedará habilitado, pudiendo ser modificado.

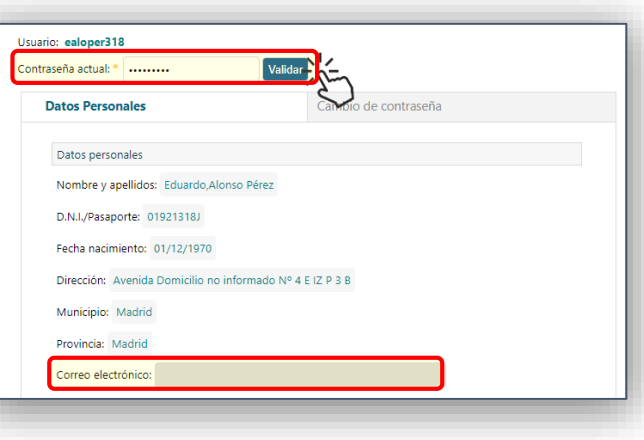

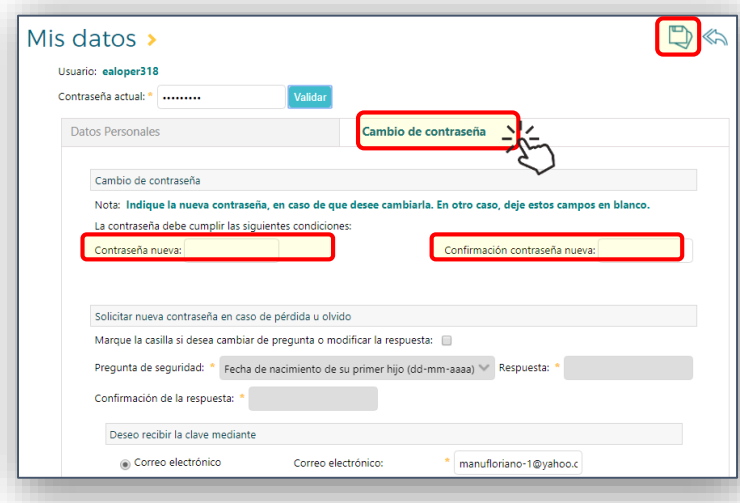

Para cambiar nuestra contraseña de acceso, pulsar en esta misma pantalla la solapa "**Cambiar contraseña**".

Teclear la actual contraseña y pulsar "**Validar**". Introducir la nueva contraseña en "**Contraseña nueva**" y "**Confirmación contraseña nueva**".

Podremos establecer una pregunta de seguridad para solicitar una nueva contraseña, en caso de olvido; así como informar de la dirección de correo en donde recibirla.

Pulsar "**Aceptar**" para finalizar y confirmar los cambios.

**1**

**2**